# <span id="page-0-0"></span>**Quick reference guide SMART Service Region**

SMART Service Region is a setting that allows users to choose where their data is stored. They might choose based on their own preferences or in accordance with an organization's guidelines.

There are two service regions:

- Global: uses Amazon and Google servers in the US to store user data.
- <sup>l</sup> European: uses Amazon and Google servers in Germany and Belgium to store user data.

For new users, SMART automatically sets their service region based on their IP address and the location information they've provided for their SMART Account.

# Frequently asked questions

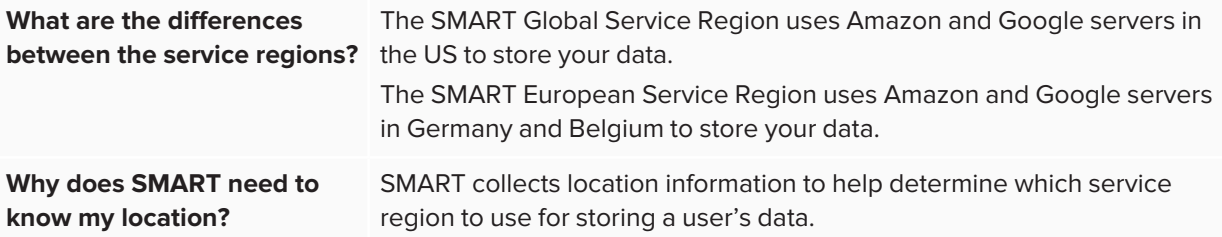

<span id="page-1-0"></span>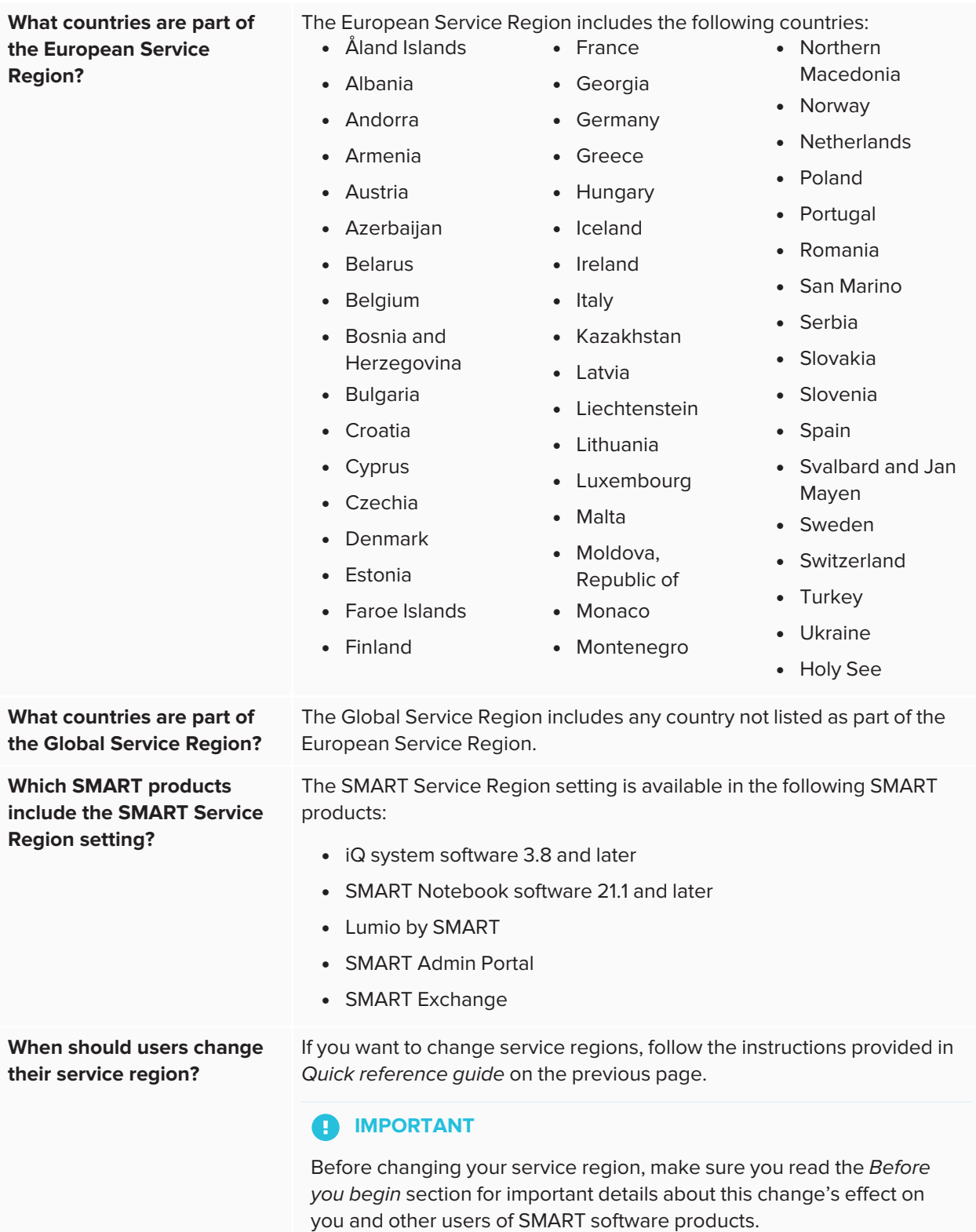

**region?**

**I changed my service region.** Since data (such as existing lesson files) is not automatically transferred **How can I request my files to** when you choose to change your service region, you can request **be moved to the new service** SMART move that data on the next planned migration date. See [page 9.](#page-8-0)

# Changing the SMART Service Region

SMART automatically assigns users to a service region based on the location information they provide and their IP address. That said, if you'd like to change service regions, you can follow the guidance and steps provided here.

## Before you begin

When you change your service region, you are creating a "new" account. The data you have associated with your current account will not be moved to your "new" one, but your account's sign-in credentials remain the same. The following table identifies what this means for different users of SMART software:

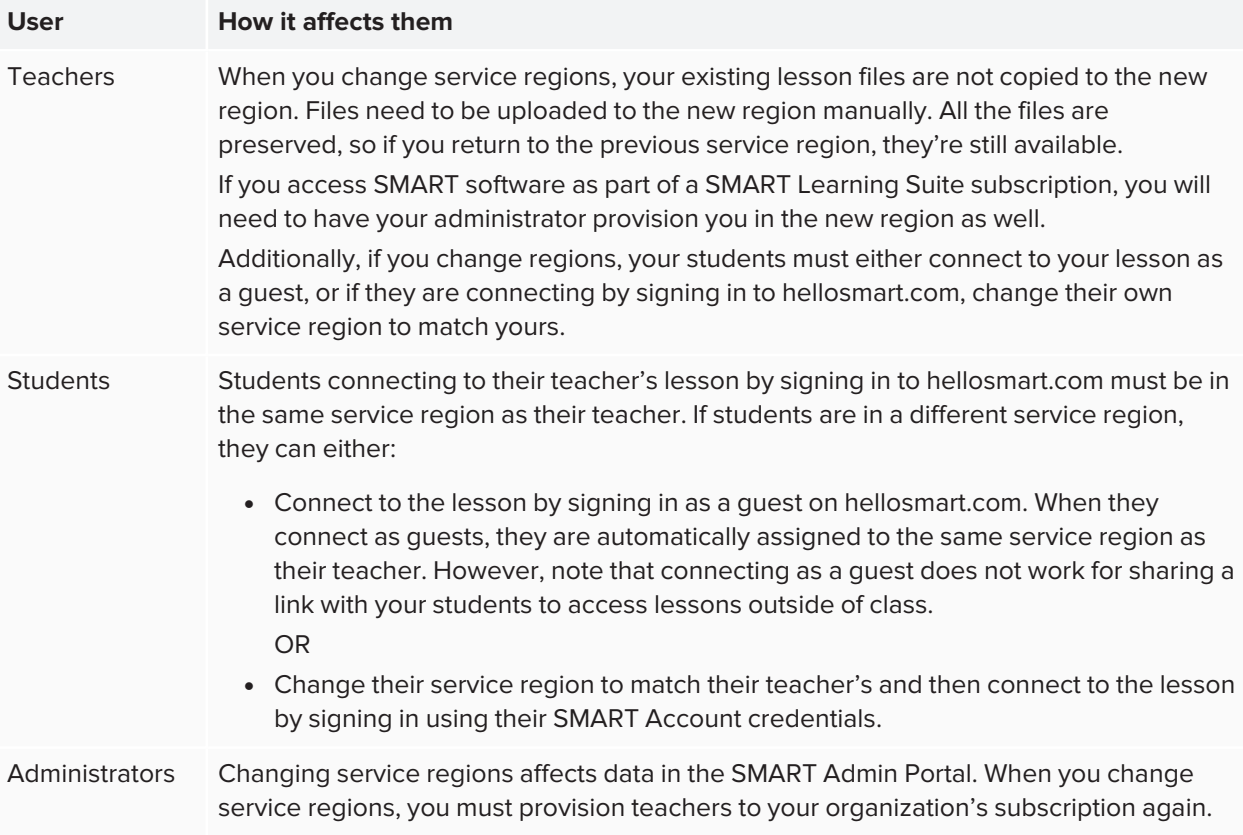

Another important thing to note if you choose to change service regions, is that you must change the region for all SMART software products used. If you use SMART Notebook, Lumio by SMART, and a SMART Board display with iQ, you will have to change the service region in each product to avoid issues.

# Changing the service region

Follow the instructions below for the products you use. The service region must match for all SMART software you use. Additionally, if you are part of a school or organization where subscriptions are managed by an administrator in the SMART Admin Portal, the service region chosen by teachers must match the one set in the SMART Admin Portal.

### **NOTE**

When you change service regions, it creates a new account for you in your chosen service region. Your files and data from the original service region are not automatically moved over. You can request to have SMART move your files by following the steps below. See *To request to have [SMART move](#page-8-0) your files to the [chosen](#page-8-0) service region* on page 9.

### For administrators

Administrators, or those responsible for managing SMART software subscriptions in an organization, can change the service region in the SMART Admin Portal following the steps below.

#### **To change the service region in SMART Admin Portal**

- 1. Go to [adminportal.smarttech-prod.com/login.](https://adminportal.smarttech-prod.com/login)
- 2. At the bottom of the sign in page, select the service region drop-down.

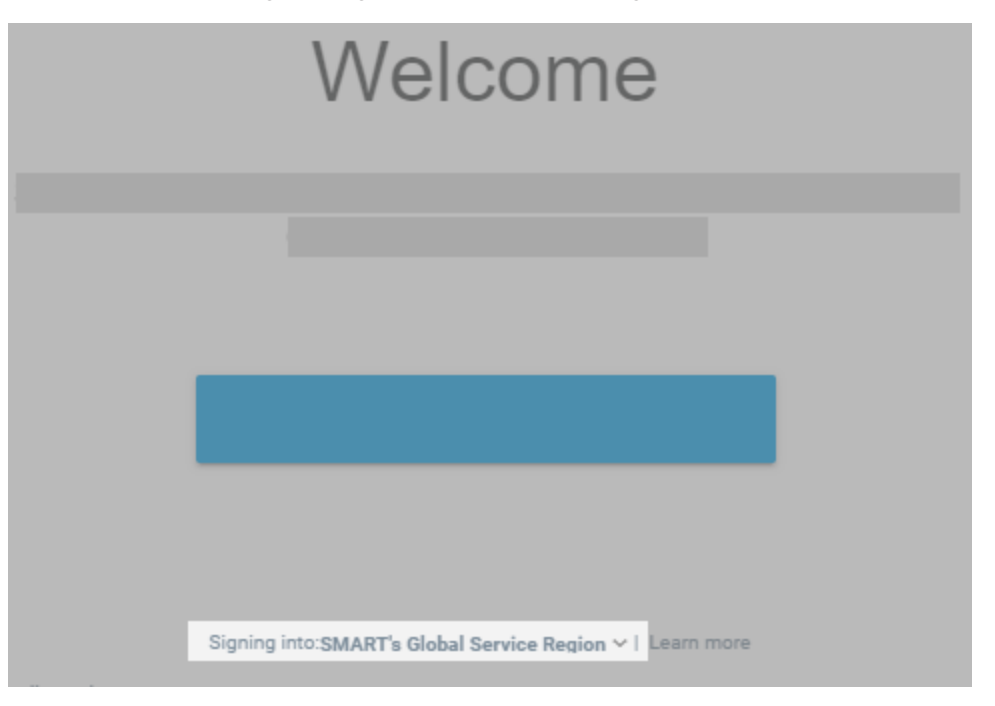

The *Select service region* window opens.

3. Select either the Global or European service region.

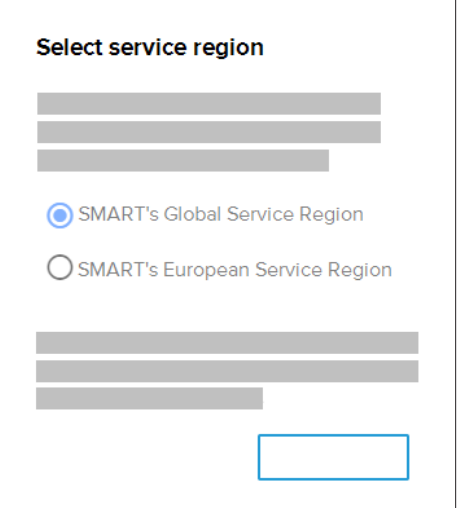

- 4. Click **Done** to return to the sign in page.
- 5. Sign in to the SMART Admin portal using the same credentials you had before changing the service region.
- 6. When prompted, select a country that belongs to the service region you chose (see [page 2\)](#page-1-0).
- 7. Open the *Organization* tab in the SMART Admin Portal and select the organization that is moving to the new service region.

The *Update organization information* dialog box opens.

8. From the *Region* drop-down, select the same service region as you did in step 3. Then select the same country as you did in step 6. You may get a warning message that the country selected does not match the organization's address, but you can ignore this.

#### A **IMPORTANT**

Pick the same country for all products you are changing the service region for and make sure all users, including teachers and students, are aware of what country they should select when changing service regions.

- 9. Click **Update organization** to save your changes.
- 10. As provisioning data is not moved when you switch service regions, you must re-provision users in the new service region so they have continued access to their SMART software.

### For teachers

Teachers who use Lumio by SMART, SMART Notebook, or a SMART Board interactive display with iQ can change their service regions.

#### **To change the service region in Lumio**

- 1. Go to [suite.smarttech-prod.com/login.](https://suite.smarttech-prod.com/login)
- 2. Under the **Teacher sign in** and **Sign up for free** buttons, select the service region drop-down.

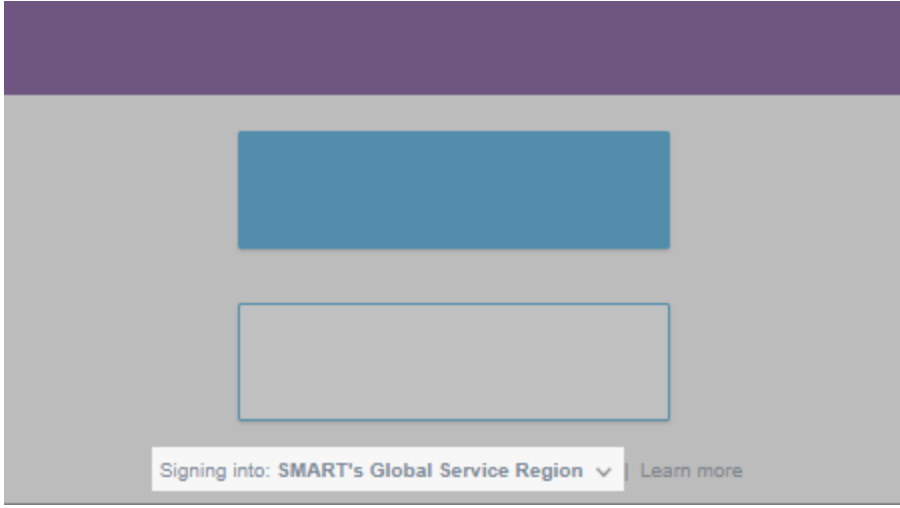

The *Select service region* window opens.

3. Select either the Global or European service region.

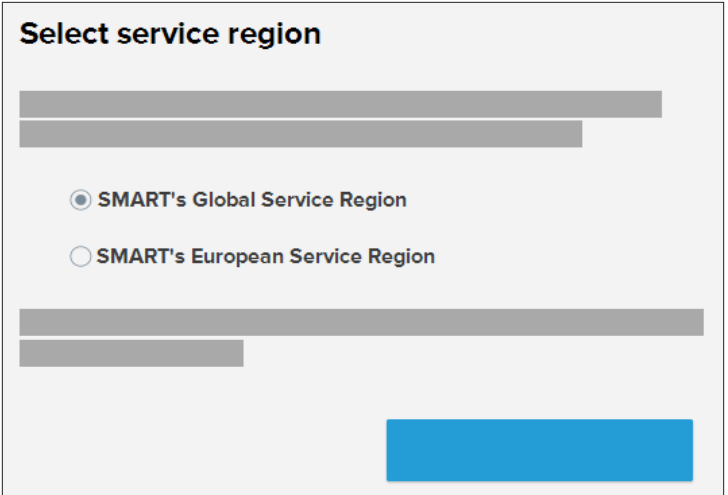

4. Click **Done**.

The window closes and you'll return to the sign in page.

5. Click **Teacher sign in** and use the same email and password to sign in as you did before changing service regions.

6. When prompted, select a country that belongs to the service region you chose (see [page 2\)](#page-1-0).

### **A** IMPORTANT

Pick the same country for all products you are changing the service region for. If your school or organization manages your subscription, contact your administrator to ask which country you should select.

#### **To change the service region in SMART Notebook**

- 1. In a browser, go to [myaccount.smarttech-prod.com](https://myaccount.smarttech-prod.com/).
- 2. Under the **Sign In** button, select the service region drop-down.

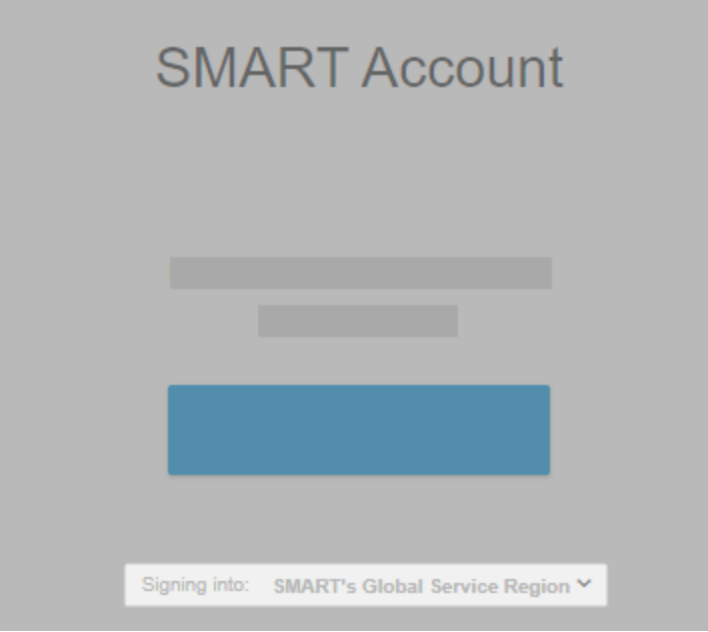

The *Select service region* window opens.

- 3. Select either the Global or European service region.
- 4. Click **Done**.

The window closes and you'll return to the sign in page.

5. Click **Sign in** and use the same email and password to sign in to SMART Notebook as you did before changing service regions.

6. Follow the on-screen prompts to sign in. If you are asked to select a country, make sure you select a country that belongs to the service region you chose (see [page 2\)](#page-1-0).

#### **A** IMPORTANT

Pick the same country for all products you are changing the service region for. If your school or organization manages your subscription, contact your administrator to ask which country you should select.

- 7. Close the browser.
- 8. Open SMART Notebook.
- 9. If you are signed in, sign out by clicking **Account > Sign Out**.
- 10. Click **Account > Service Region**.

The *SMART Cloud* window opens.

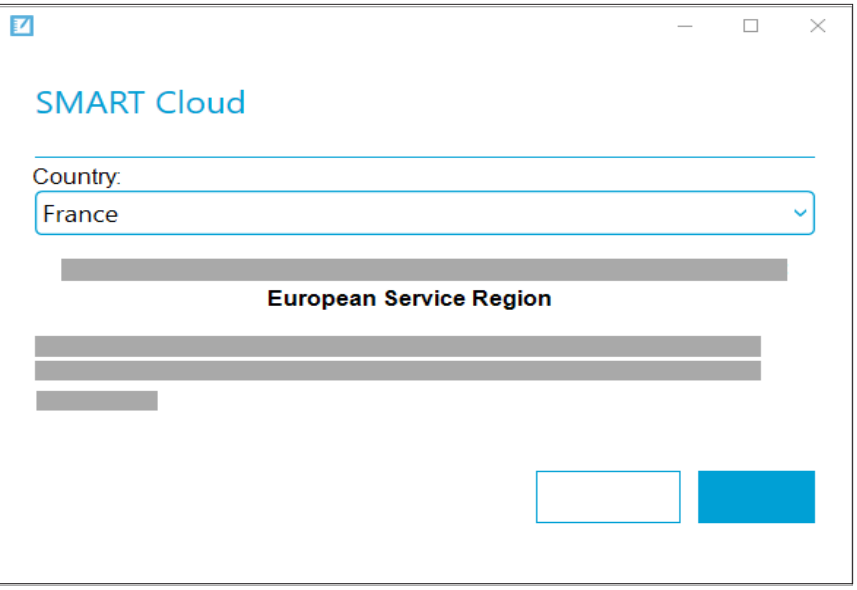

11. From the *Country* drop-down, select the same country as the one you selected in step 6.

The service region automatically updates based on the country you select.

- 12. Click **Update**.
- 13. Sign in again to your SMART Account by clicking **Account > Sign In** from the Notebook menu.

#### **To change the service region on SMART Board display with iQ**

- 1. Back up any local files saved under My Files > Board Files or My Files > Downloads that you want to keep.
- 2. On the display, tap **Settings**.

3. Change the country to one that belongs to the service region you chose (see [page 2\)](#page-1-0).

#### **A** IMPORTANT

Pick the same country for all products you are changing the service region for. If your school or organization manages your subscription, contact your administrator to ask which country you should select.

- 4. Under *Network Settings*, tap **SMART Cloud > Service Region**.
- 5. Select the service region to use.

The display will restart.

6. Sign in to your SMART Account.

#### <span id="page-8-0"></span>**To request to have SMART move your files to the chosen service region**

- 1. In a browser, go to [myaccount.smarttech-prod.com](https://myaccount.smarttech-prod.com/).
- 2. Under the **Sign In** button, select the service region drop-down.
- 3. Select your original default service region to sign in to. This is your original service region where all your current files are saved that you want to be moved over.
- 4. Under location, select a country that belongs to the service region you want to move the files to (see [page 2](#page-1-0)).

SMART will migrate the data on the next planned migration date.

### For students

If your teacher has changed their service region, you can use the guest sign in to join their lesson on hellosmart.com or change your service region to match theirs.

#### **To use guest sign in to join your teacher's lesson**

- 1. Go to [hellosmart.com.](https://hellosmart.com/)
- 2. Tap **JOIN AS A GUEST**.

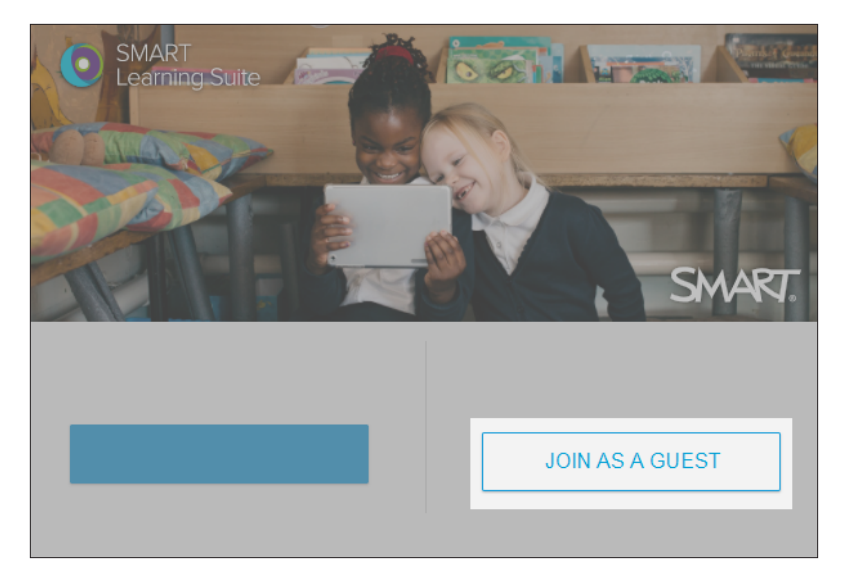

The *Class ID* dialog appears.

- 3. Enter the class ID number that your teacher gave you in the text box and tap **Next**.
- 4. Type your name using letters or numbers only. Special characters like symbols and emojis won't work.
- 5. Tap **Join as a guest**.

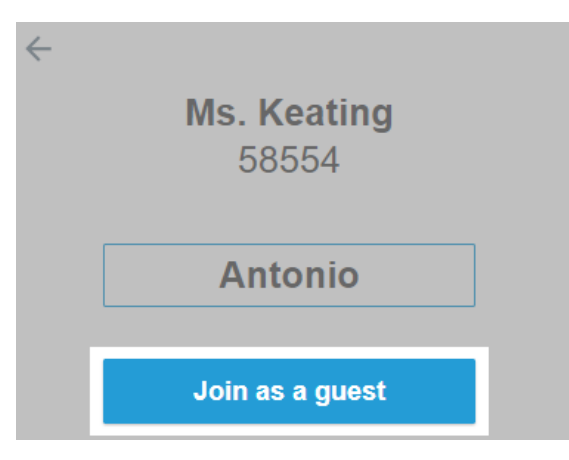

#### **To change your service region to match your teacher's**

- 1. Go to [suite.smarttech-prod.com/student/login](https://suite.smarttech-prod.com/student/login).
- 2. At the bottom of the window, select the service region drop-down.

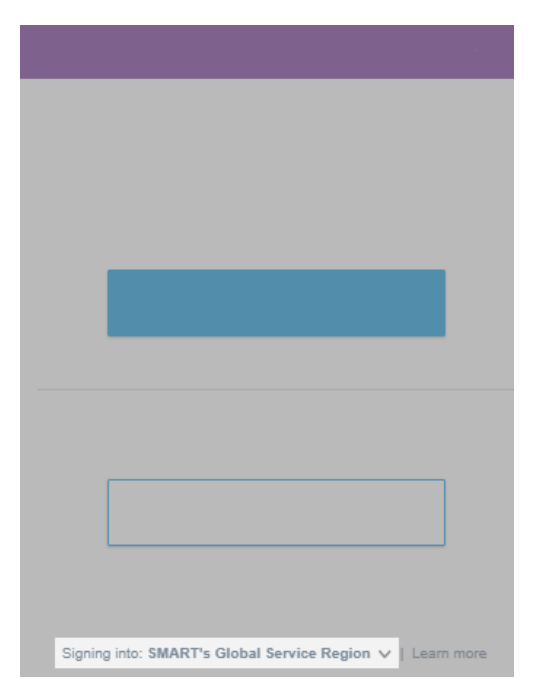

3. Select either the Global or European service region.

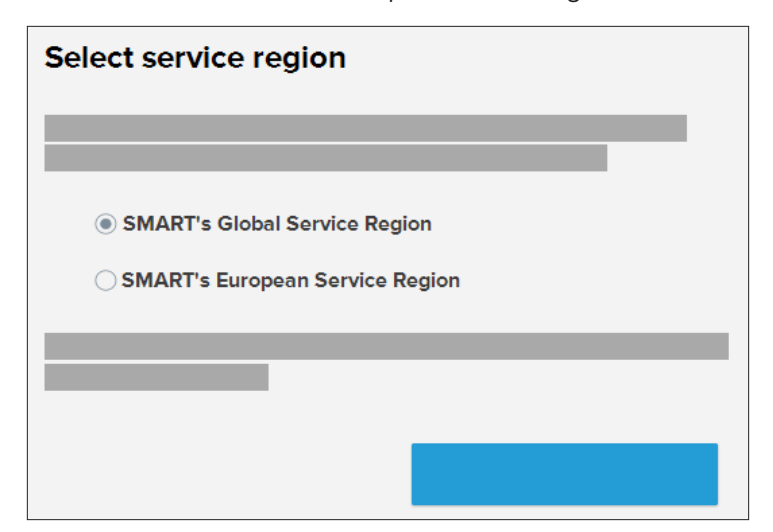

- 4. Tap **Done** to return to the sign in page.
- 5. Tap **Sign in** and use the same email and password to sign in as you did before. You'll also need to enter the class ID your teacher gave you.
- 6. When prompted, select a country that belongs to the service region you chose (see [page 2\)](#page-1-0).

Quick reference guide **SMART Service Region**

[smarttech.com/support](https://www.smarttech.com/support) [smarttech.com/contactsupport](https://www.smarttech.com/contactsupport)

© 2021 SMART Technologies ULC. All rights reserved. SMART Board, smarttech, the SMART logo and all SMART taglines are trademarks or registered trademarks of<br>SMART Technologies ULC in the U.S. and/or other countries. All th